# 基于自助数据集-新建自助仪表盘

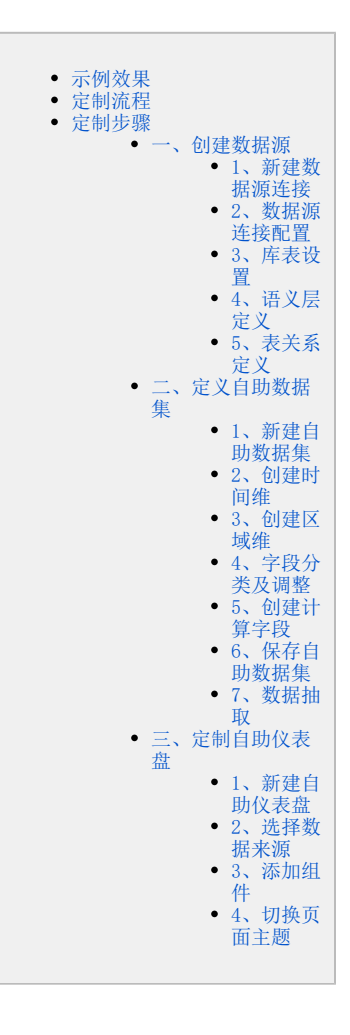

# <span id="page-0-0"></span>示例效果

本示例演示如何基于自助数据集定制如下效果的自助仪表盘。

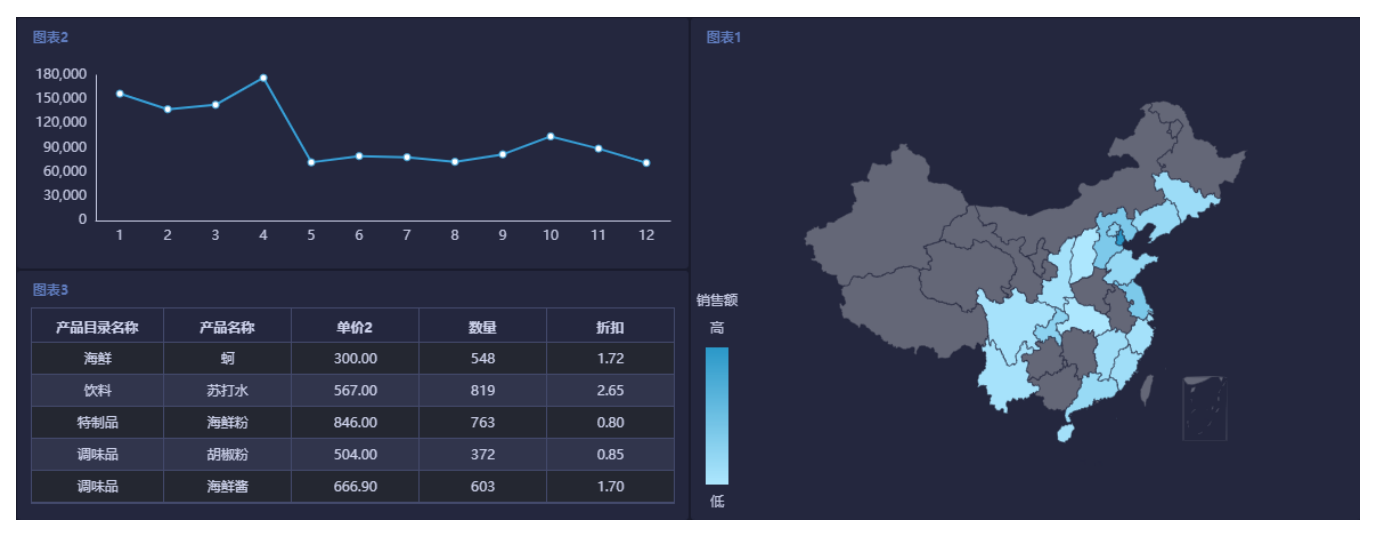

# <span id="page-0-1"></span>定制流程

基于自助数据集定制自助仪表盘的流程如下:

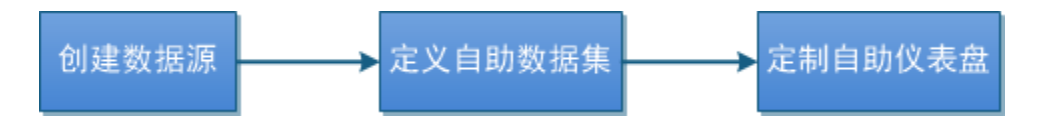

# <span id="page-1-0"></span>定制步骤

## <span id="page-1-1"></span>一、创建数据源

#### <span id="page-1-2"></span>1、新建数据源连接

1) 在系统主界面单击系统快捷菜单 数据连接, 如下图所示:

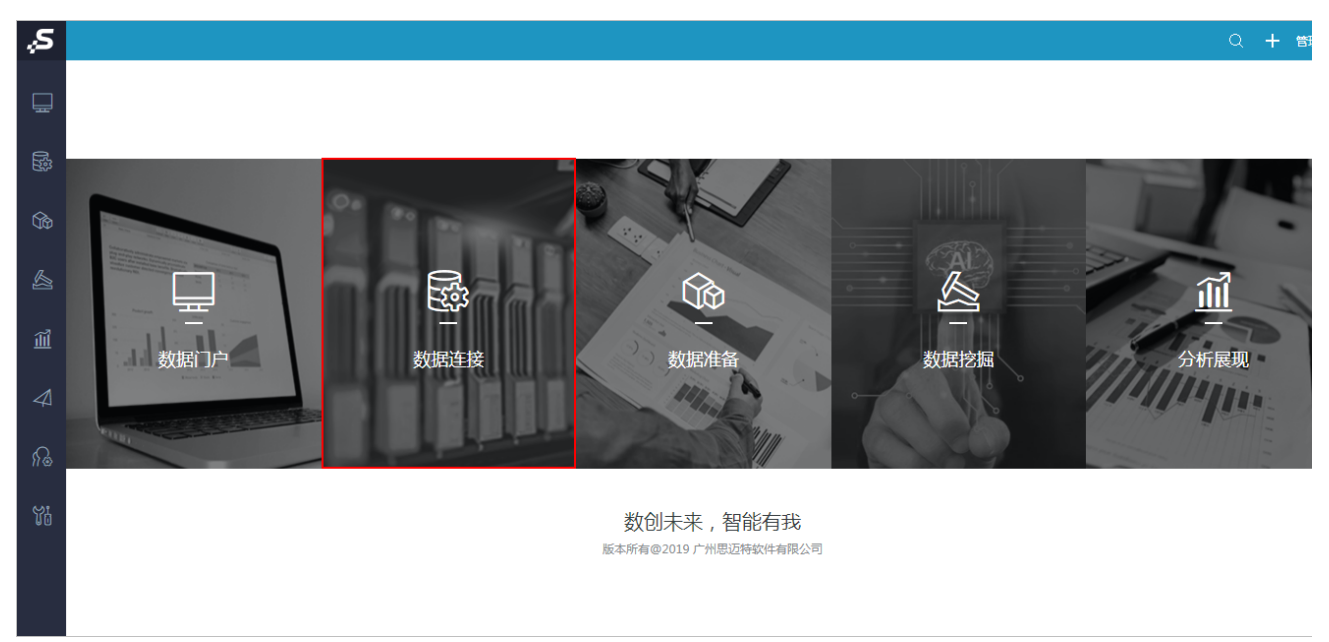

2) 进入到"数据连接"界面, 在"数据连接"界面主菜单选择 关系数据库 > MySQL:

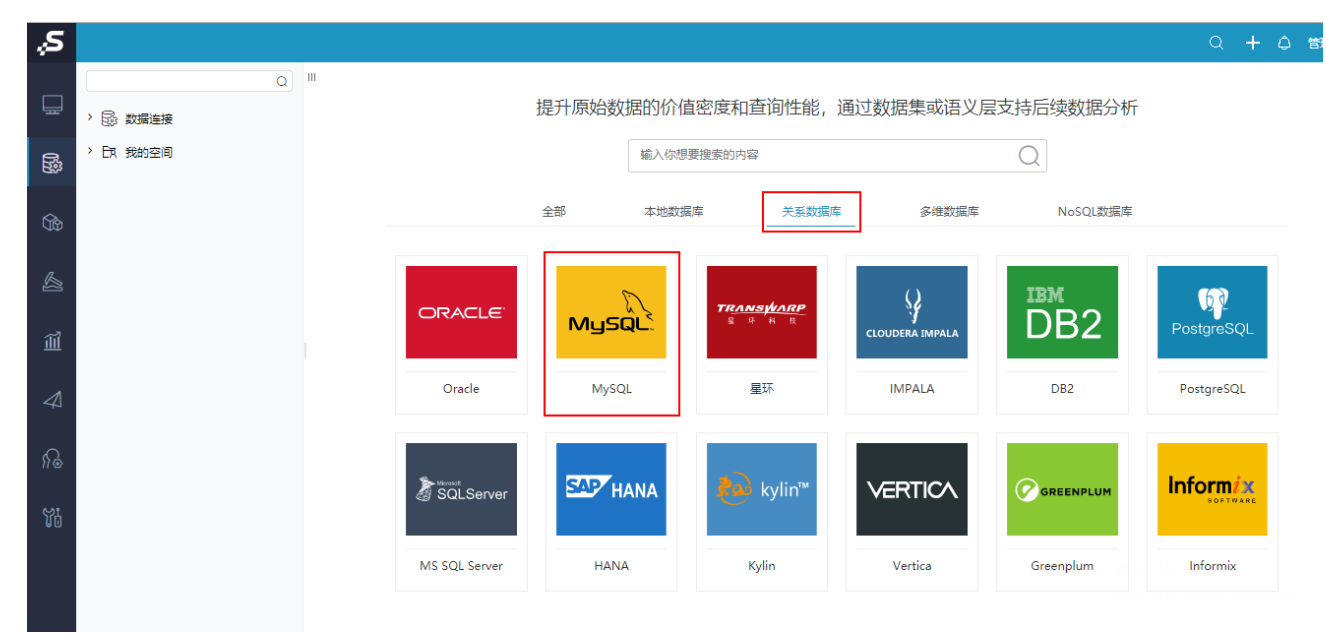

## <span id="page-1-3"></span>2、数据源连接配置

1)显示关系数据源连接的配置界面,按照下图红框标识进行设置:

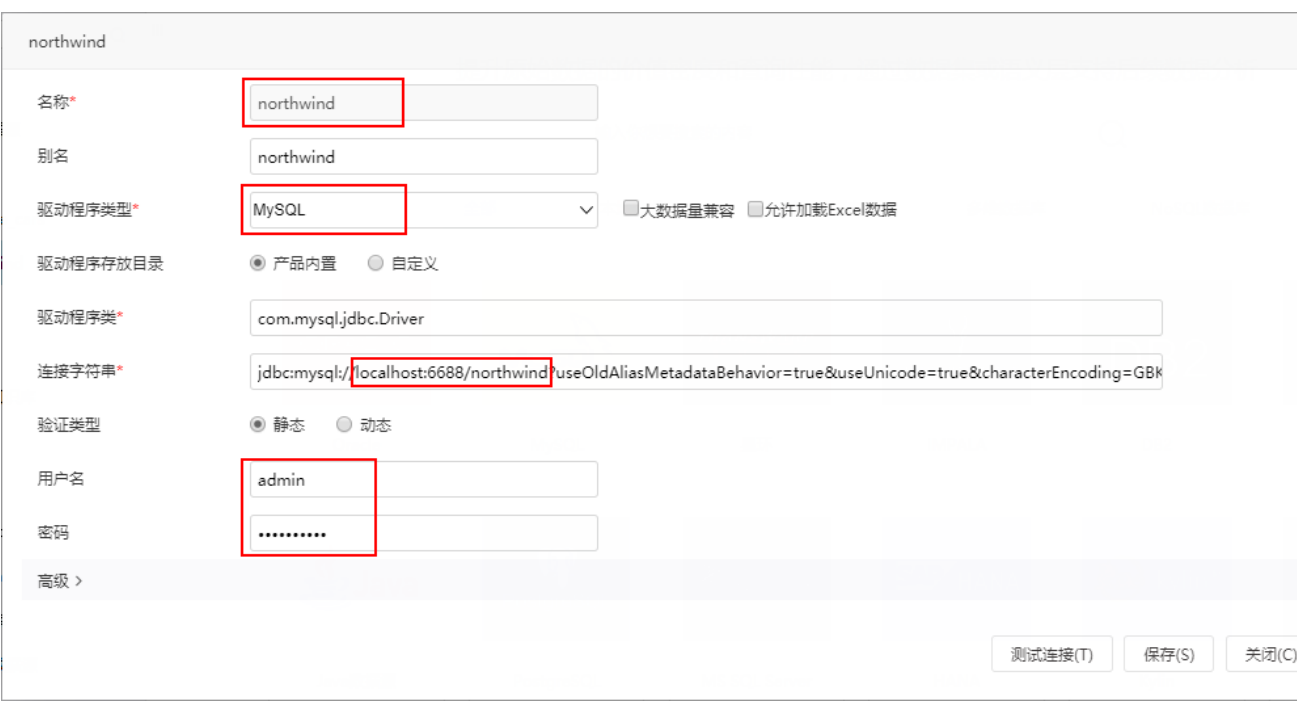

2) 单击设置界面 测试连接 按钮, 弹出"测试通过"信息框, 单击信息框中 确定 按钮, 返回设置界面。

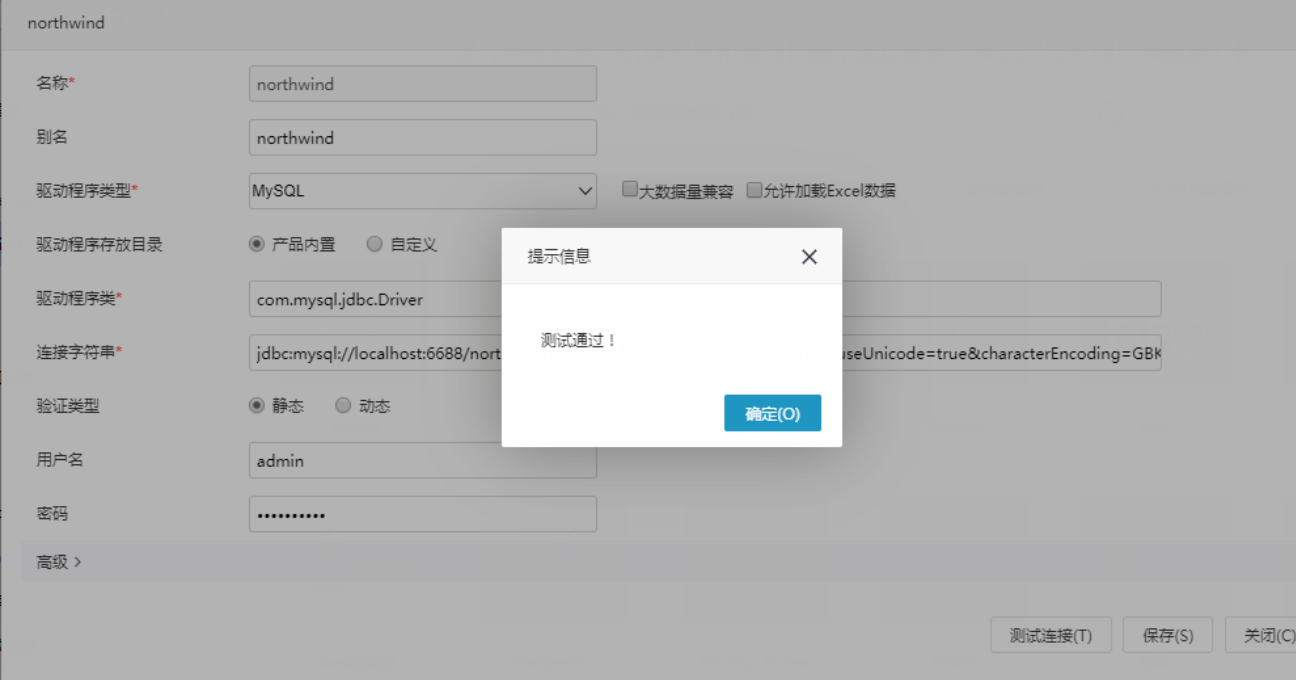

3)单击设置界面 **保存** 按钮,弹出"保存成功"信息框,单击 **确定** 按钮,成功创建数据源连接。此时资源目录树中显示名为 "northwind"的数据源。

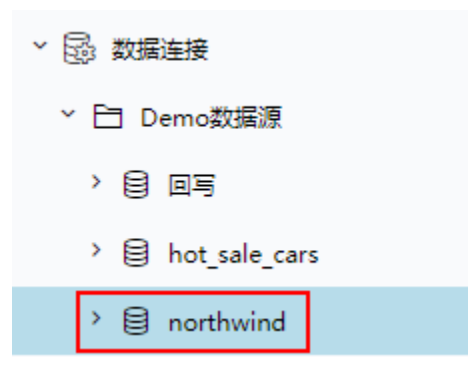

## <span id="page-3-0"></span>3、库表设置

1) 在资源目录树中找到以上步骤连接的数据源"northwind", 在其更多操作中选择 数据库管理, 如下图所示:

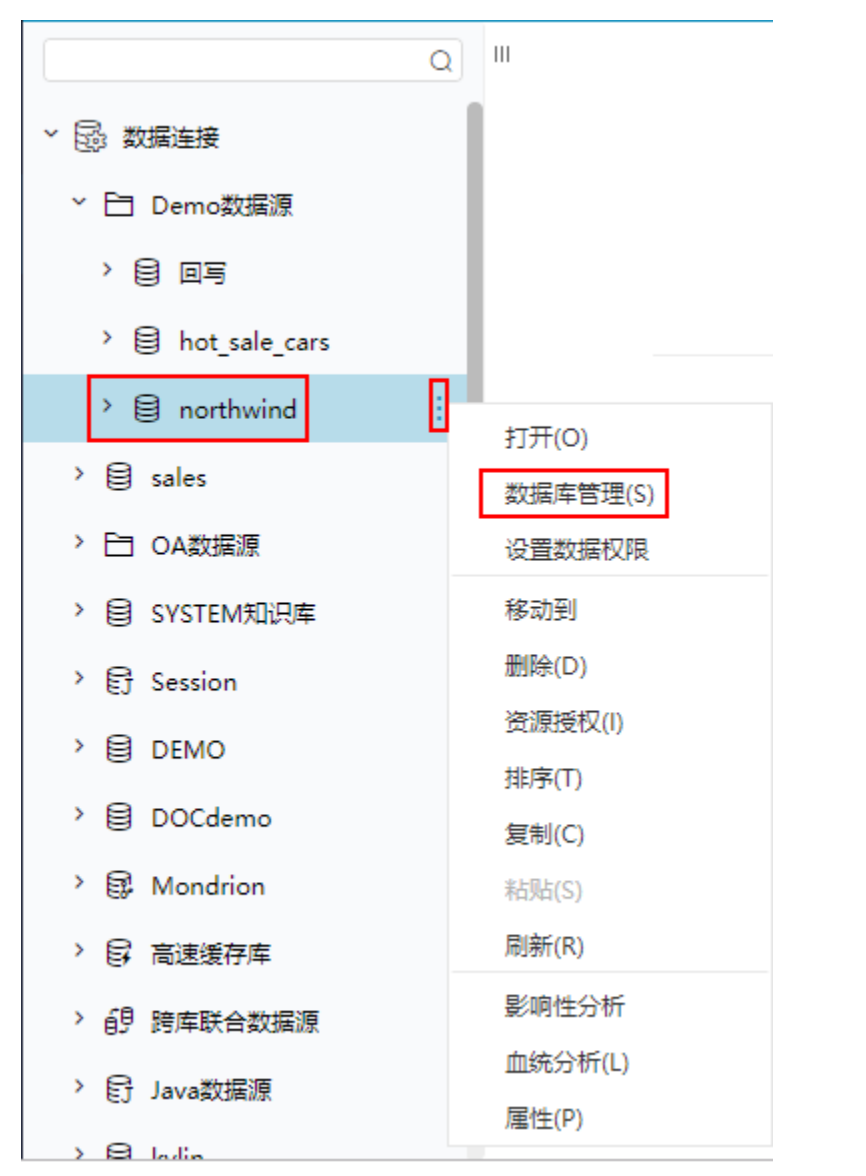

2)打开"数据库管理"界面,从左侧"可用数据库资源"区中将用到的表通过"选择按钮"选择到"已选数据库资源"区,如下图所示:

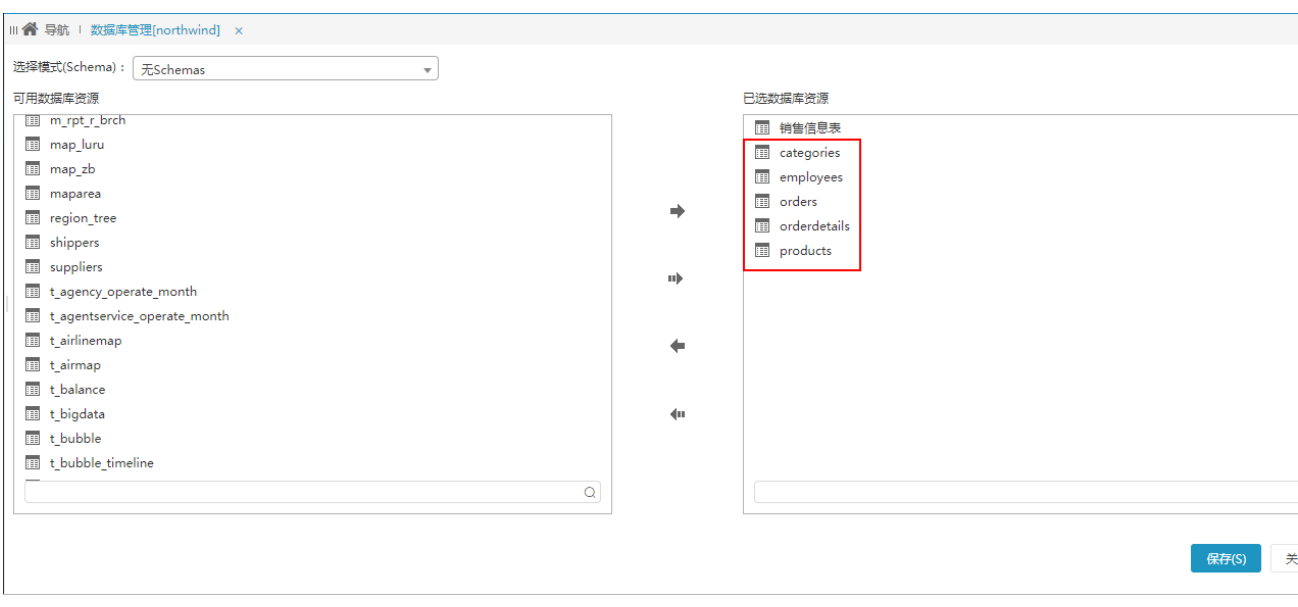

3)选定表后,单击 **保存** 按钮,弹出"保存成功"信息框,即成功进行库表设置。此时,在数据源"northwind"的"DEFAULT"节点下显示所 选的所有表。

## <span id="page-4-0"></span>4、语义层定义

1)选中上一步骤中添加进来的表,在其更多操作中选择 打开,如下图所示:

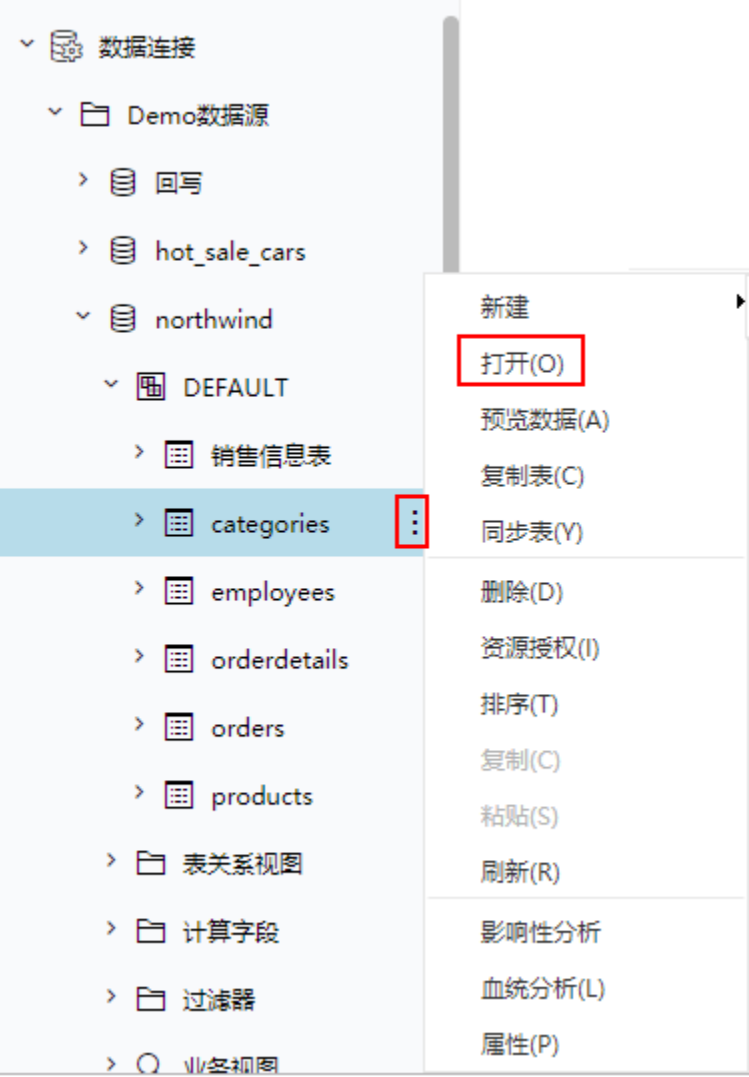

2) 在打开的"表属性管理"窗口,单击表别名栏修改别名,单击字段对应的字段别名列修改字段别名。如下图所示:

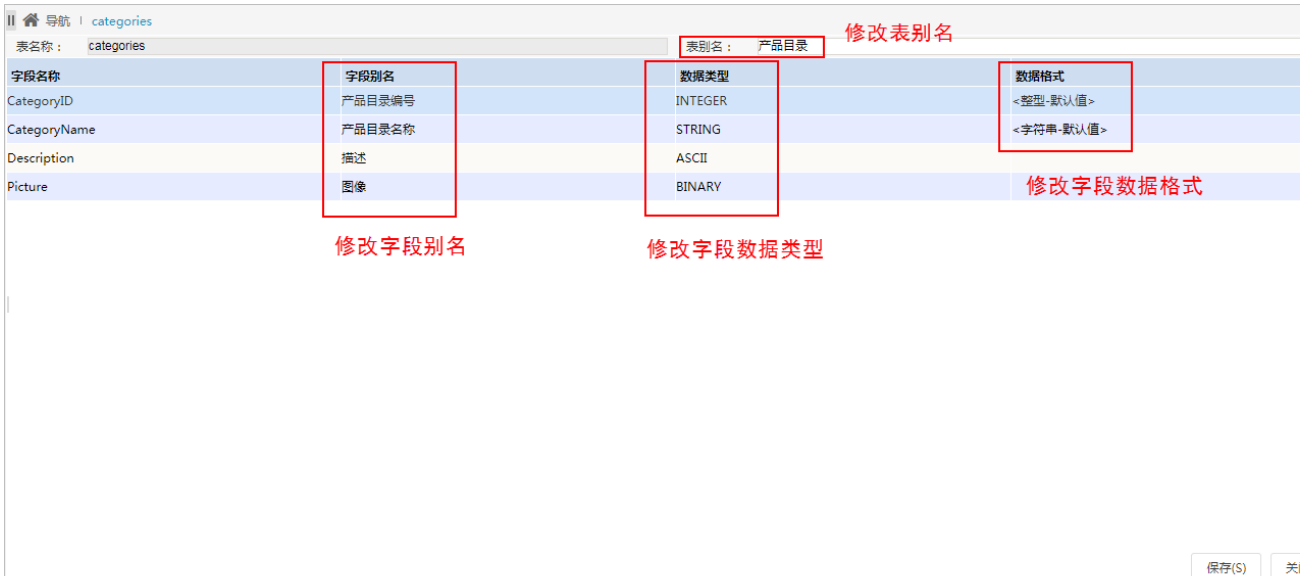

3) 单击 保存 按钮, 表属性设置成功。

#### <span id="page-6-0"></span>5、表关系定义

我们将以上步骤选择的基础的表,定义如下关系视图:

1) 在northwind数据源下, 找到"表关系视图"节点。在其更多操作中选择 新建 > 表关系视图, 弹出"新建表关系视图"对话框。

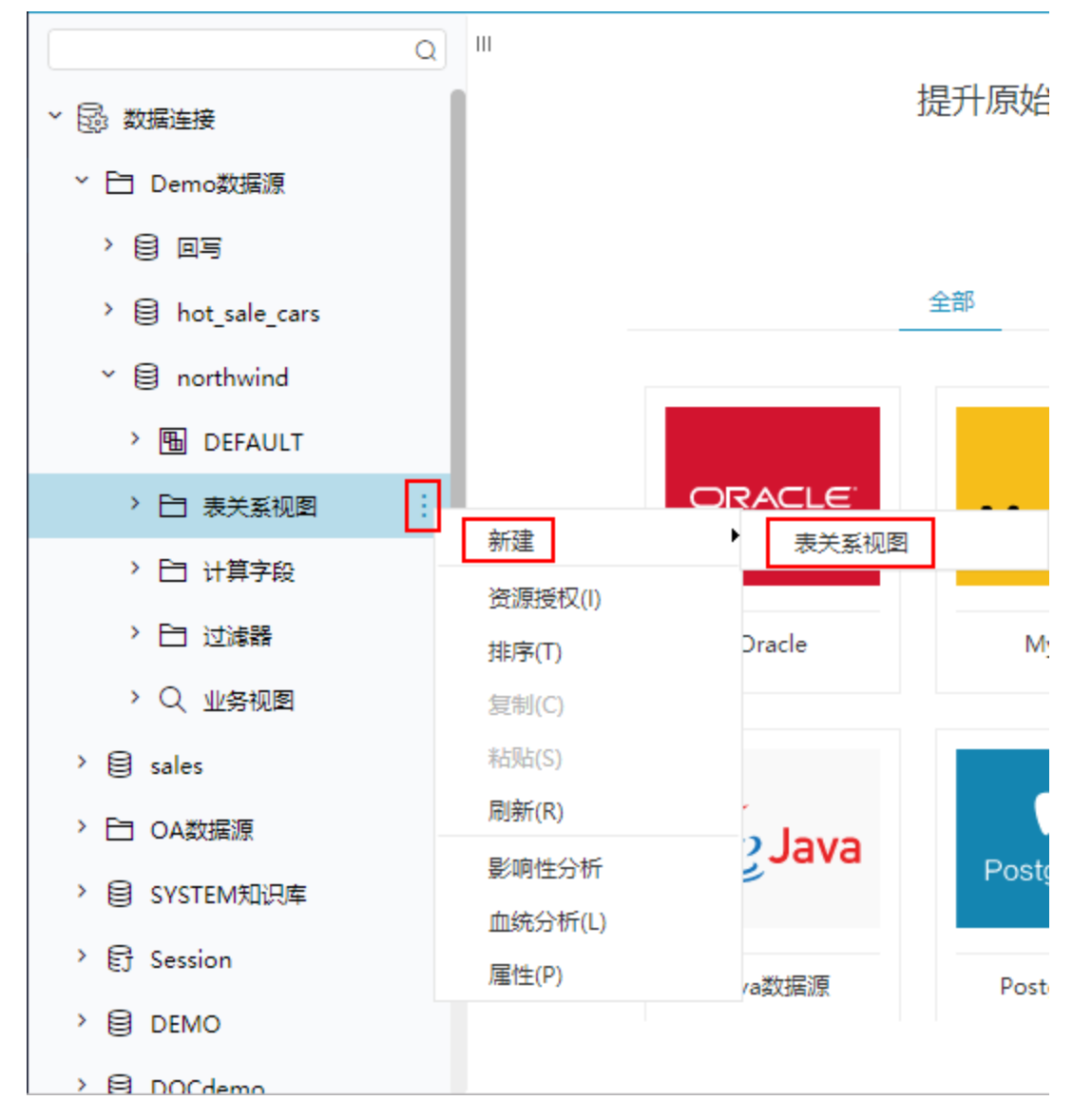

2) 在"新建表关系视图"对话框中的名称中填写"订单关系视图"。

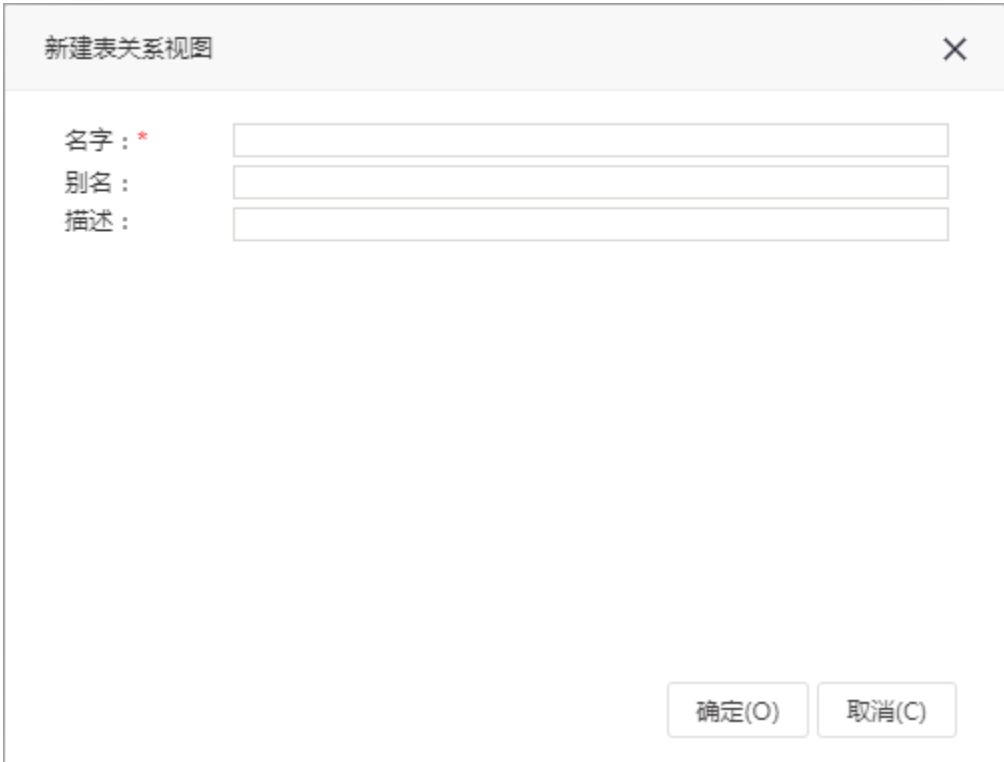

3) 单击 确定 按钮, 进入"新建表关系视图"的定制窗口:

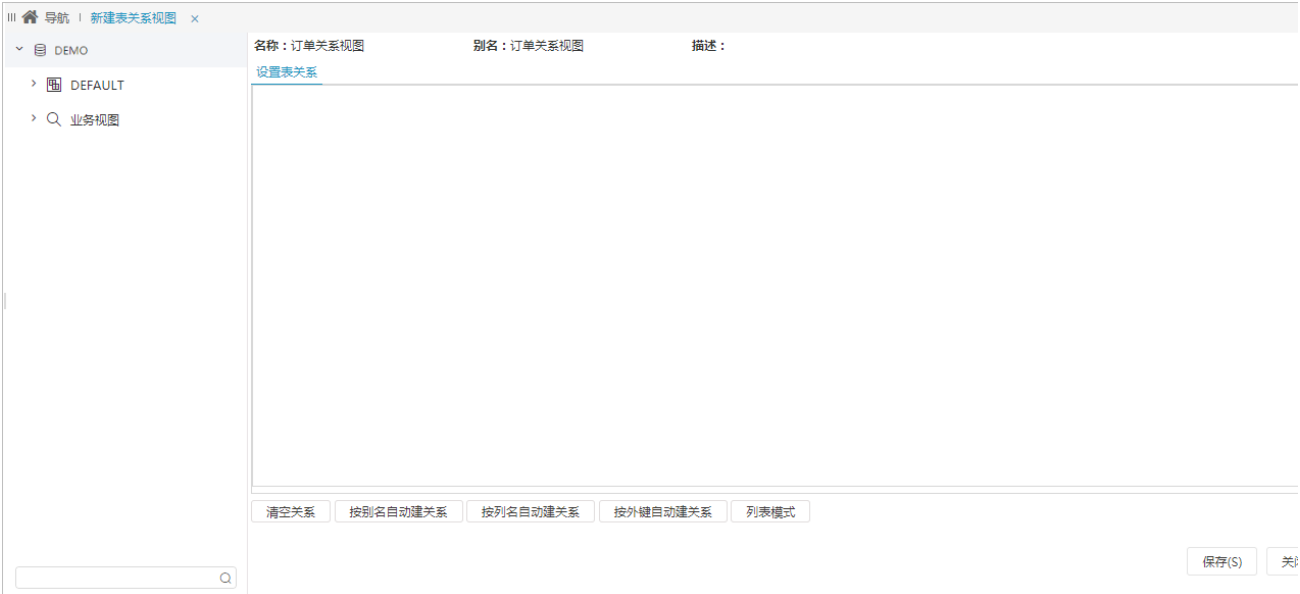

4) 分别从左侧可选资源区的DEFAULT下把"产品"、"产品目录"、"订单"、"订单明细"、"雇员"各表拖入到右侧的设置表关系区域中。 单击下方的快捷键 **按别名自动建关系**,系统会按照表之间相同字段的别名,批量建立起多个表的关联关系。如下图红框所标识处:

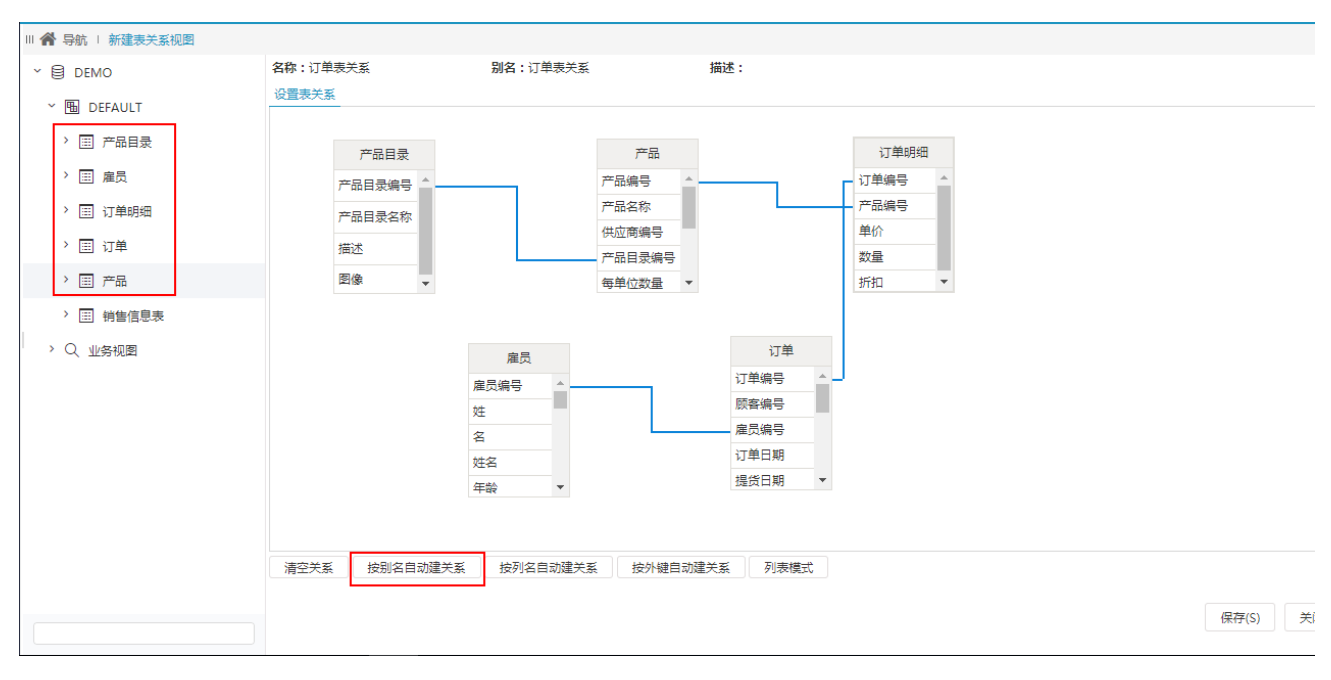

5) 单击 保存 按钮, 成功保存以上步骤创建的表关系视图。

## <span id="page-8-0"></span>二、定义自助数据集

自助数据集是通过简单拖拉操作而创建,实现了对原始数据进行处理:支持跨数据库查询、数据集嵌套,支持关联、筛选、分组、建立层次、格式处 理、逻辑计算、数据抽取等操作。

基于以上数据源的自助数据集定制步骤如下:

#### <span id="page-8-1"></span>1、新建自助数据集

1) 在系统导航栏单击 数据准备, 显示"数据准备"主界面:

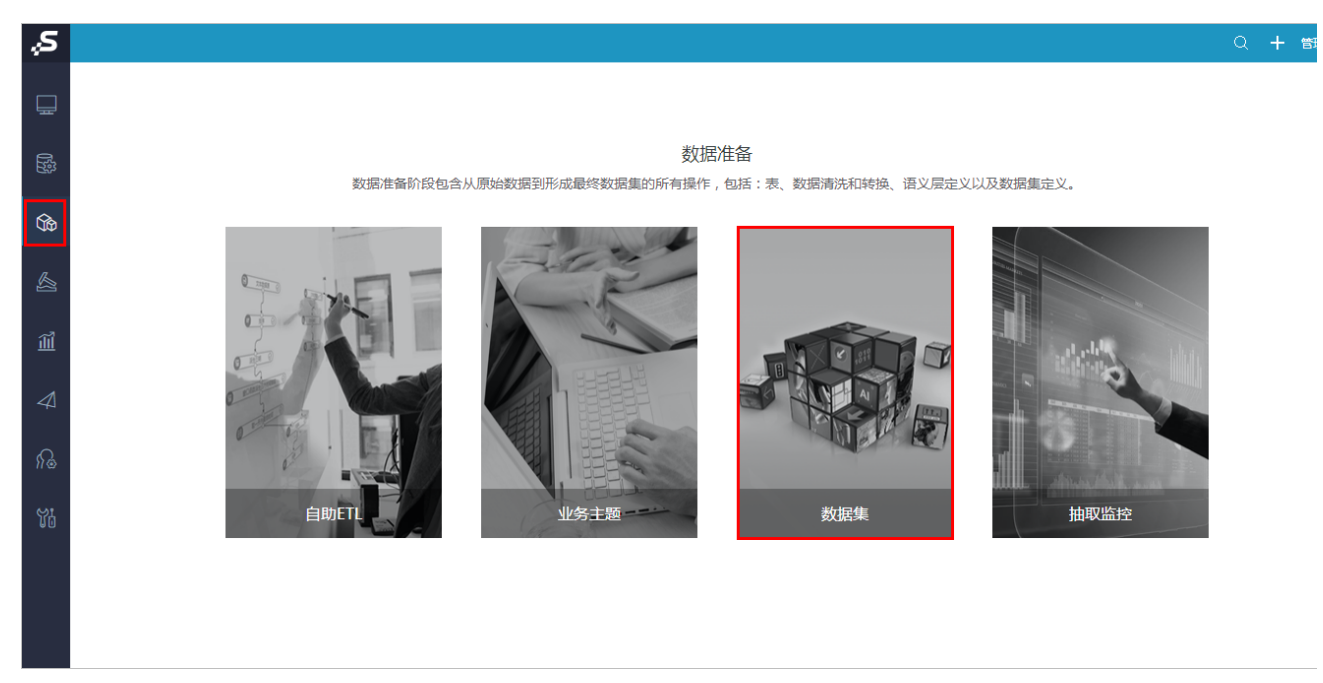

2) 在"数据准备"主界面中单击系统快捷菜单 数据集,进入"数据集"界面主菜单:

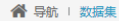

#### 对数据集进行管理及新建,方便快速管理海量数据

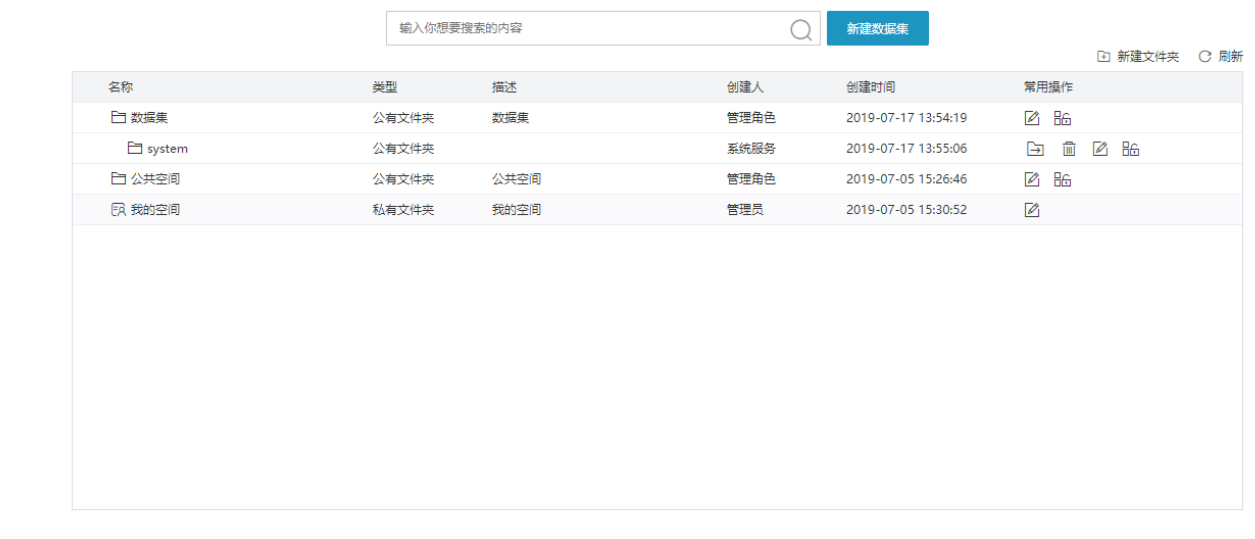

#### 3) 鼠标停留在 新建数据集 按钮上, 显示下级菜单, 选择 自助数据集:

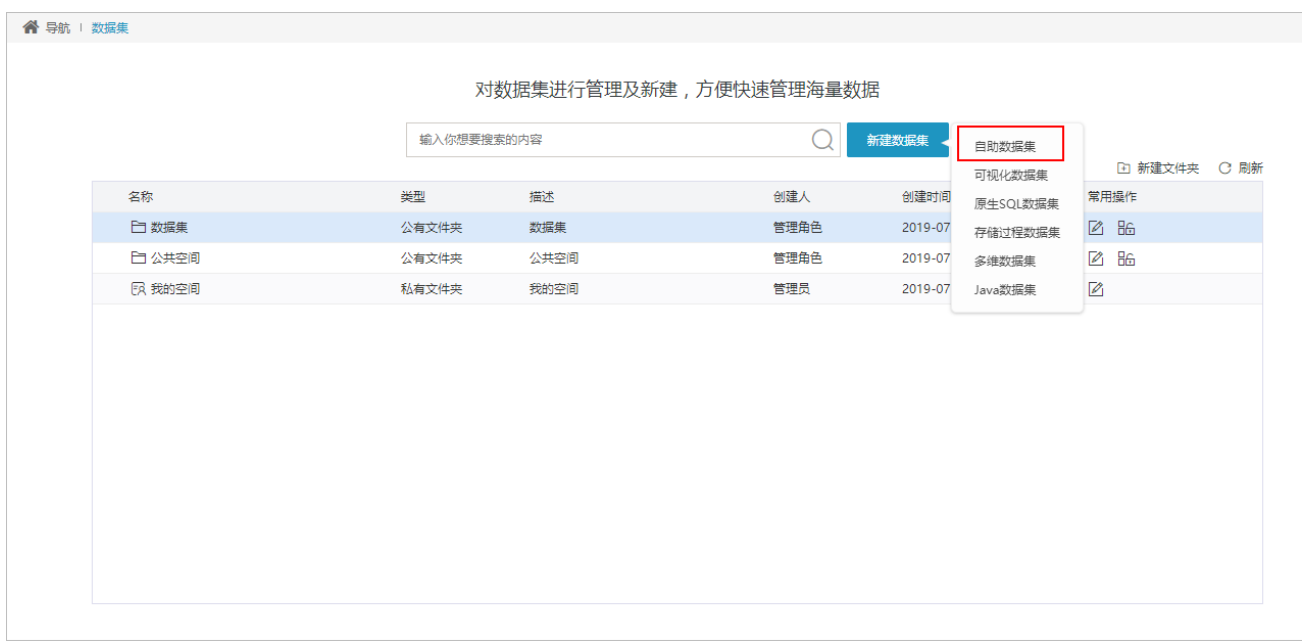

4)进入"新建自助数据集"界面,如下图所示:

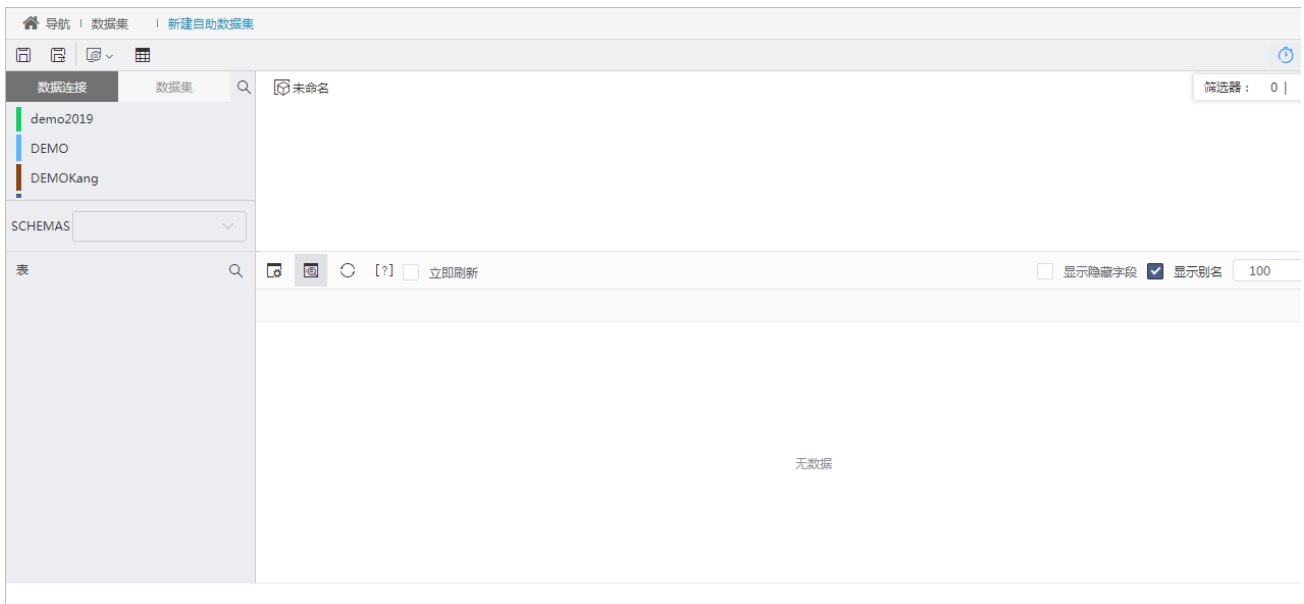

5) 选择之前创建的数据源 "northwind"作为数据来源, 从该数据源中依次拖拽"产品"、"产品目录"、"订单明细"、"订单"到表集合 区。

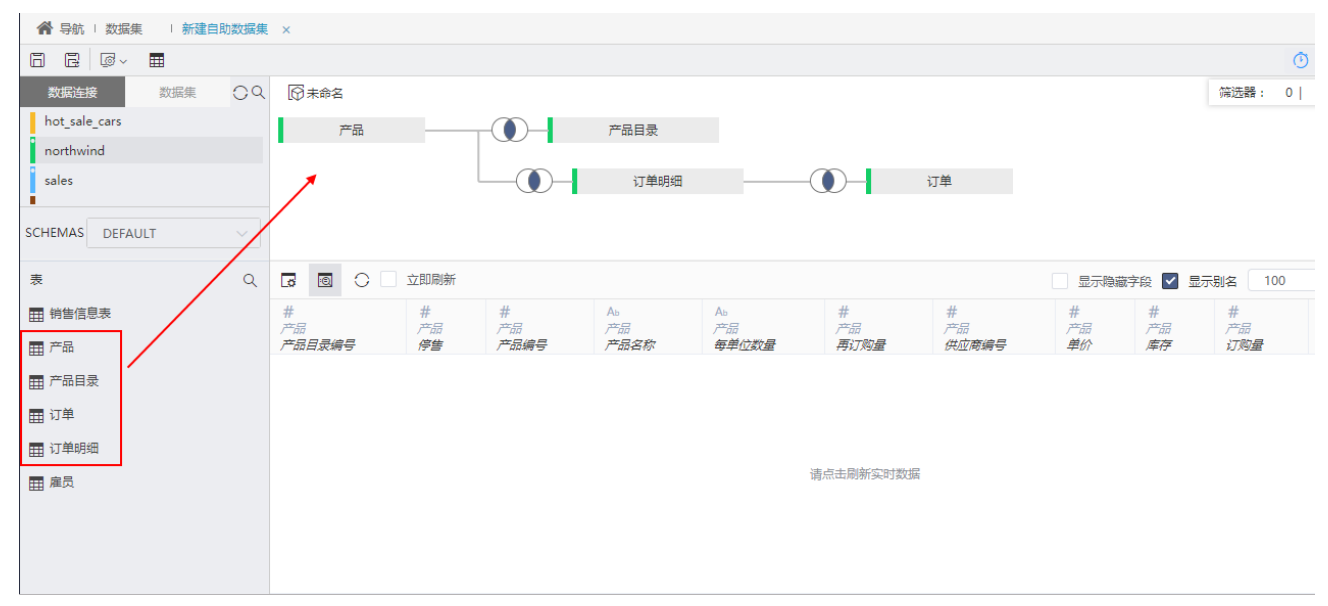

#### <span id="page-10-0"></span>2、创建时间维

由于数据源"northwind"中没有"年、季、月、日"的时间维层次,因此我们需要分解"订单"表 中的"订单日期"字段进行时间维层次定 义。

1) 在表属性列表的维度中找到"订单表"中的"订单日期"字段, 在其右键菜单中选择 创建时间维度:

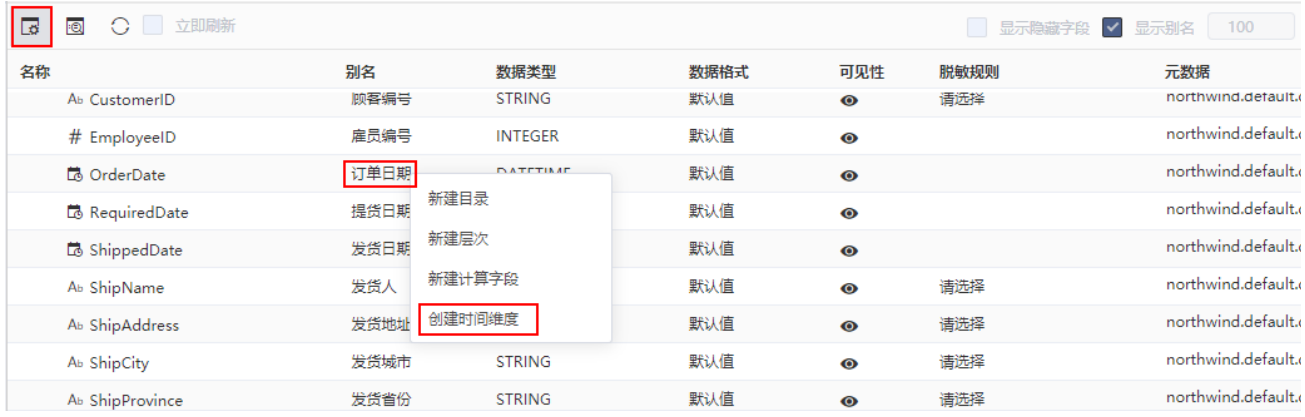

2)弹出"创建时间维度"对话框,选择"年季月日"层次:

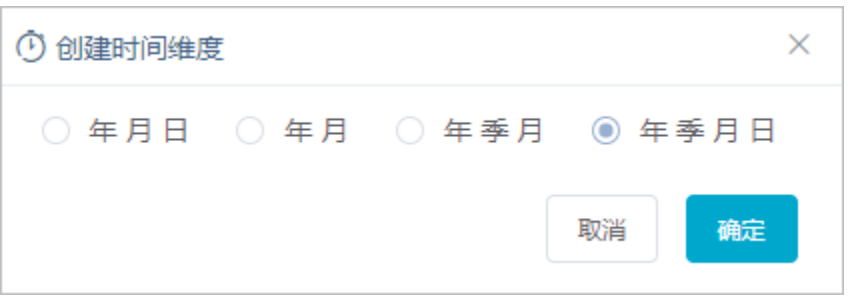

3)单击 确定 按钮,列表中自动生成时间维层次,单击时间维层次目录呈编辑状态,修改目录别名为"时间":

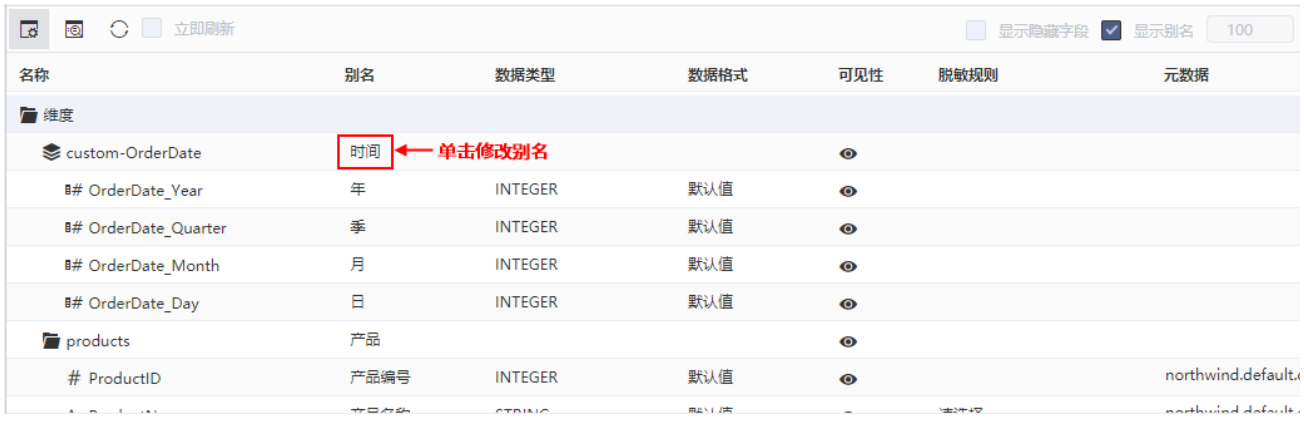

# <span id="page-11-0"></span>3、创建区域维

1) 在表属性列表空白区的右键菜单中选择 新建层次:

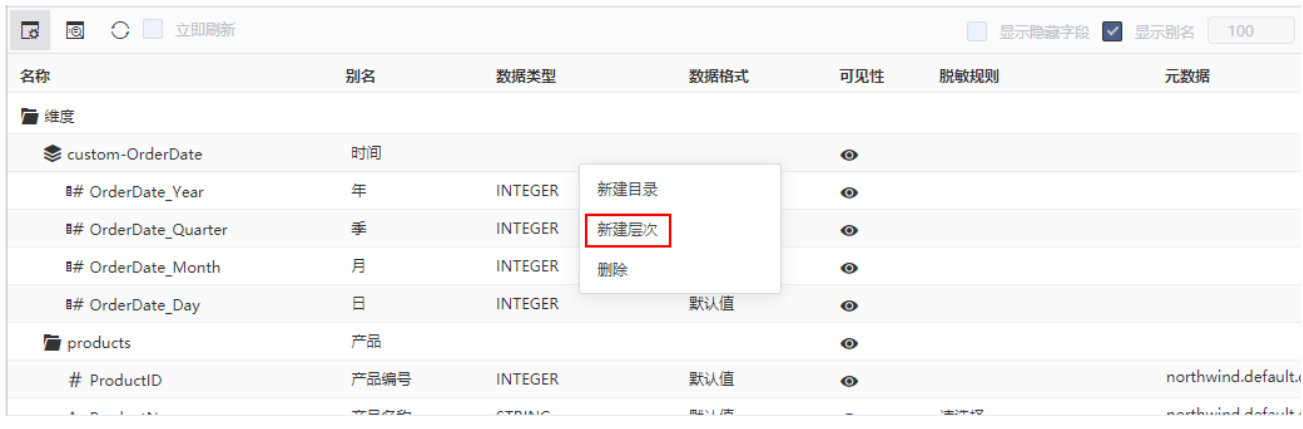

2)弹出"新建层次"对话框,输入层次名称为"地区":

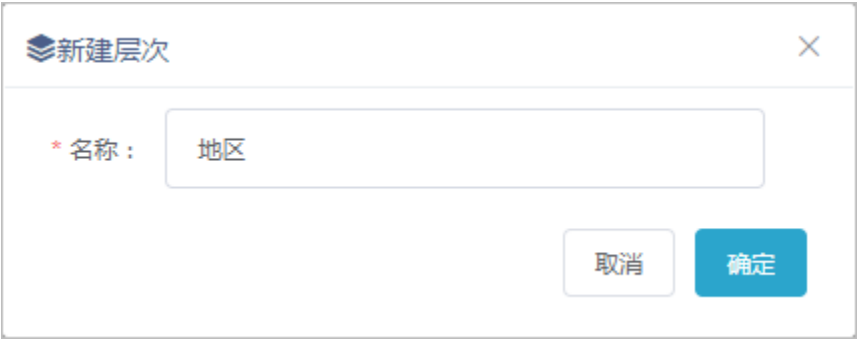

3)单击 **确定** 按钮,列表区增加"地区"层次目录,分别将字段"发货城市"、"发货省份"、"发货区域"拖拽到该目录下,并分别在这三 个字段的右键菜单中选择 标**记地理维度**。

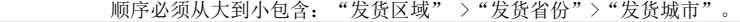

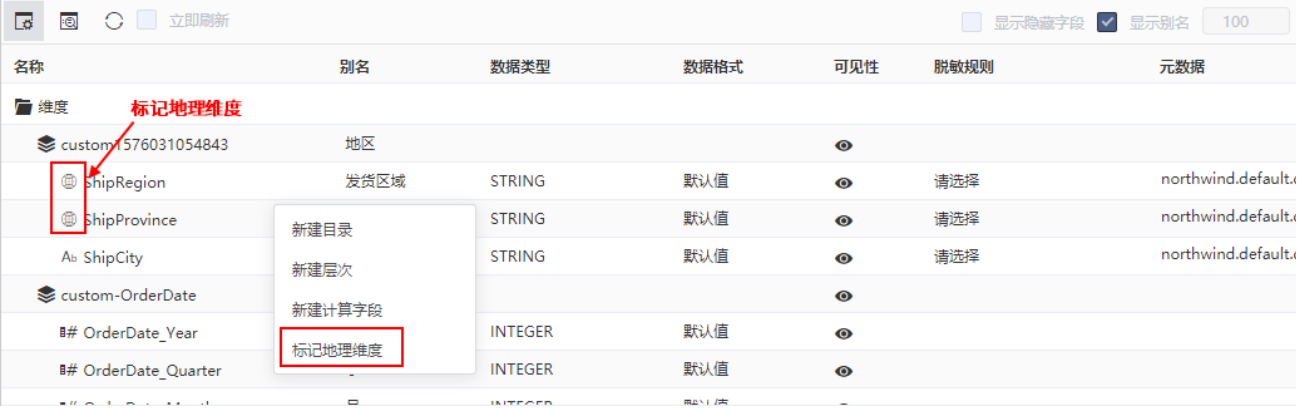

#### <span id="page-12-0"></span>4、字段分类及调整

- 1) 把"产品目录表"中的字段"产品目录名称"拖拽到"产品"表下。
- 2)在维度中隐藏部分不需要的表和字段:

 隐藏的表:"产品目录"、"订单明细"; 隐藏的字段: "产品表"中的"产品编号"、"产品目录编号"、"供应商编号"、"每单位数量"; "订单"表中的"订单编号"、 "顾客编号"、"雇员编号"。

3) 把度量下的"订单"和"产品"表隐藏。

| $\overline{\mathbf{S}}$<br>○ 立即刷新<br><b>t</b> o |        |                |      |                     | ■ 显示隐藏字段 ▼ 显示别名 100 |                     |
|-------------------------------------------------|--------|----------------|------|---------------------|---------------------|---------------------|
| 名称                                              | 别名     | 数据类型           | 数据格式 | 可见性                 | 脱敏规则                | 元数据                 |
| A <sub>b</sub> ProductName                      | 产品名称   | <b>STRING</b>  | 默认值  | $\bullet$           | 请选择                 | northwind.default.c |
| # SupplierID                                    | 供应商编号  | <b>INTEGER</b> | 默认值  | $\boldsymbol{\phi}$ |                     | northwind.default.c |
| # CategoryID                                    | 产品目录编号 | <b>INTEGER</b> | 默认值  | $\boldsymbol{\phi}$ |                     | northwind.default.c |
| A <sub>b</sub> CategoryName                     | 产品目录名称 | <b>STRING</b>  | 默认值  | $\bullet$           | 请选择                 | northwind.default.c |
| Ab QuantityPerUnit                              | 每单位数量  | <b>STRING</b>  | 默认值  | $\boldsymbol{\phi}$ | 请选择                 | northwind.default.c |
| categories                                      | 产品目录   |                |      | $\boldsymbol{\phi}$ | 隐藏表或字段              |                     |
| <b>The orderdetails</b>                         | 订单明细   |                |      | Ø                   |                     |                     |
| <b><i>orders</i></b>                            | 订单     |                |      | $\bullet$           |                     |                     |
| # OrderID2                                      | 订单编号2  | <b>INTEGER</b> | 默认值  | $\boldsymbol{\phi}$ |                     | northwind.default.o |

一旦设置"表"不可见则该表下的所有字段都默认隐藏。

#### <span id="page-12-1"></span>5、创建计算字段

1) 在度量列表中找到"订单明细"表中的"数量"字段, 在其右键菜单中选择 新建计算字段:

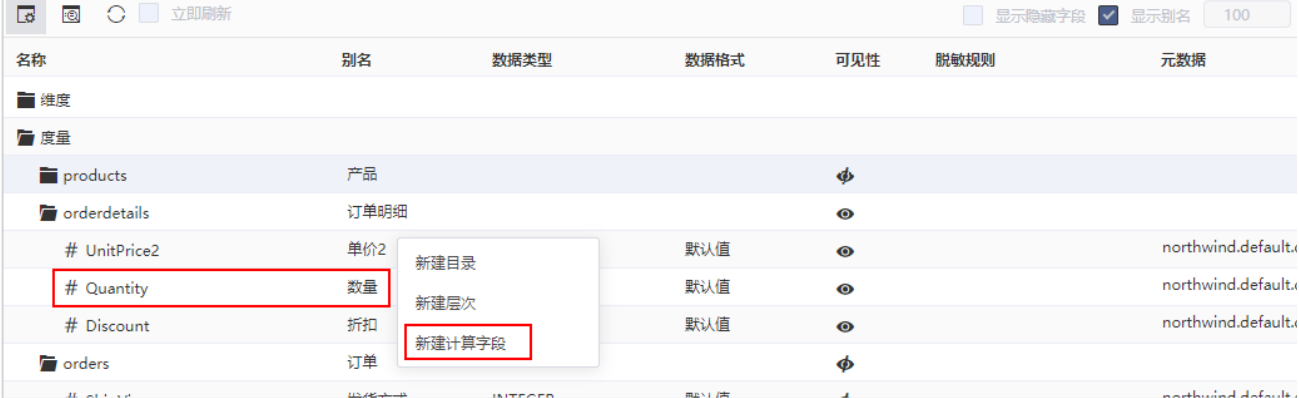

2)弹出"新建计算字段"对话框,进行如下设置:

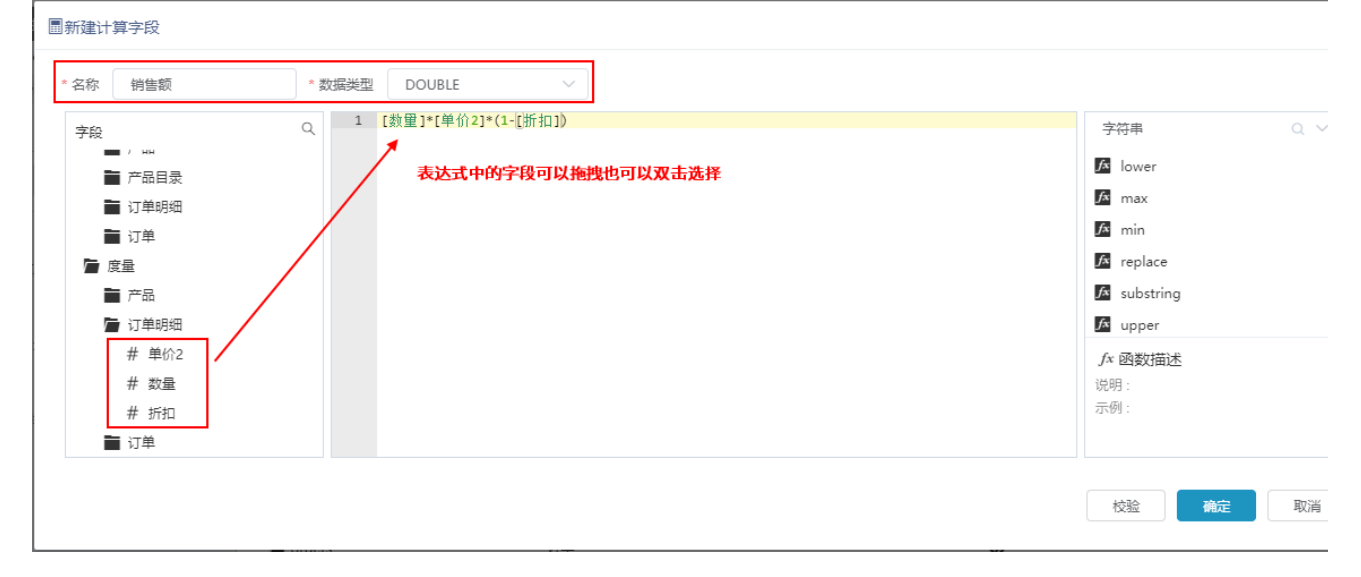

#### 注:表达式必须在英文输入法状态下定义。

3) 在度量中将计算字段"销售额"拖拽到"订单明细"表下,隐藏"计算字段"目录。

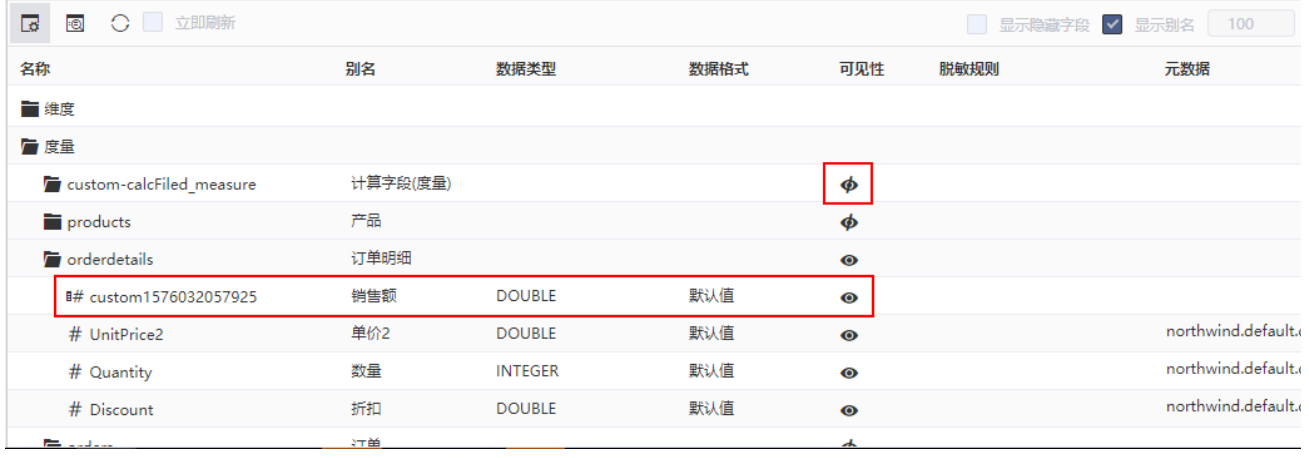

## <span id="page-13-1"></span><span id="page-13-0"></span>6、保存自助数据集

保存自助数据集到指定目录下,命名为"销售情况自助数据集"。

#### 7、数据抽取

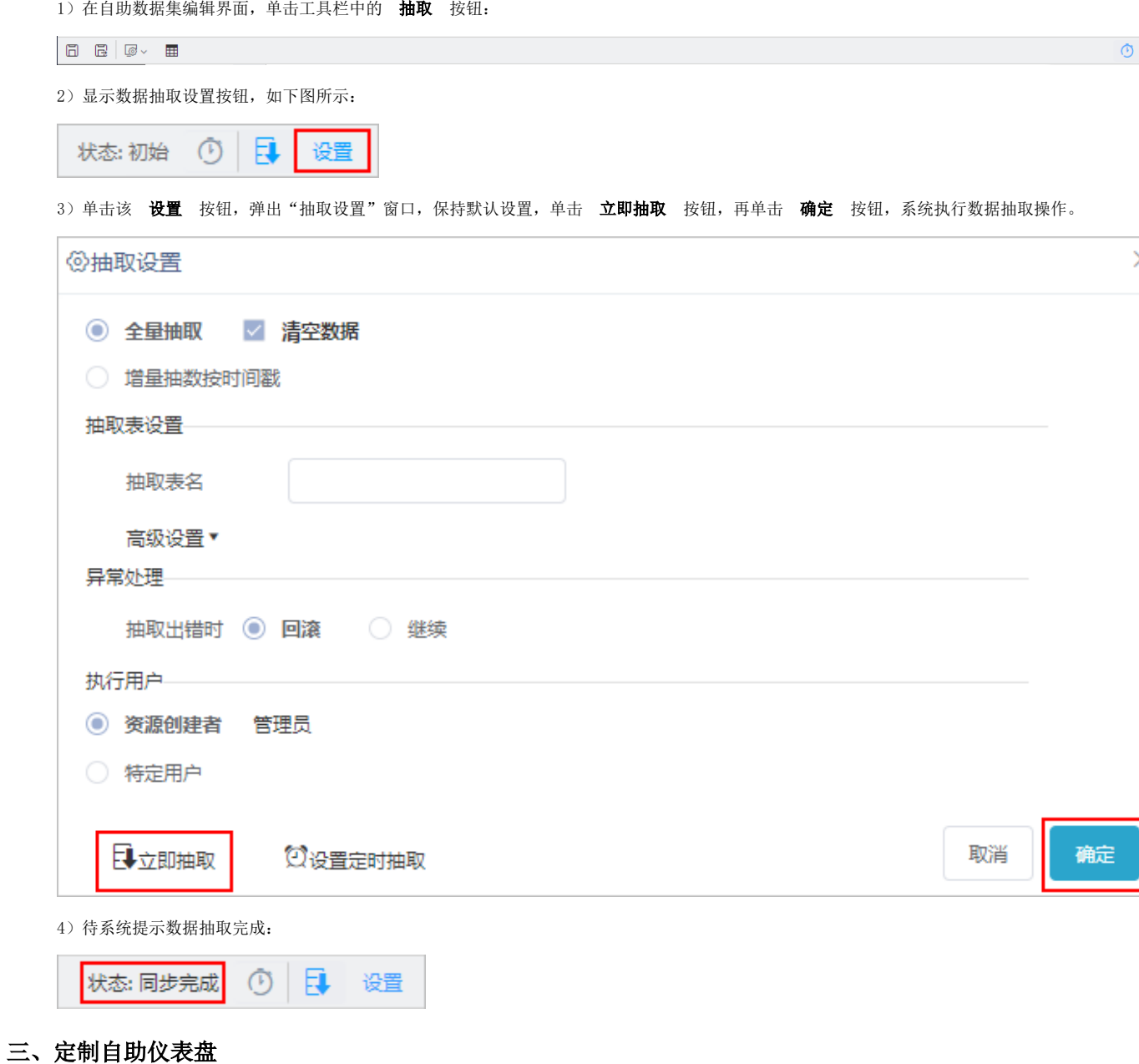

<span id="page-14-0"></span>基于以上创建的自助数据集,按照如下步骤定制自助仪表盘:

#### <span id="page-14-1"></span>1、新建自助仪表盘

1) 在系统导航栏单击 分析展现, 显示"分析展现"界面主菜单, 并单击 自助仪表盘 快捷菜单, 如下图所示:

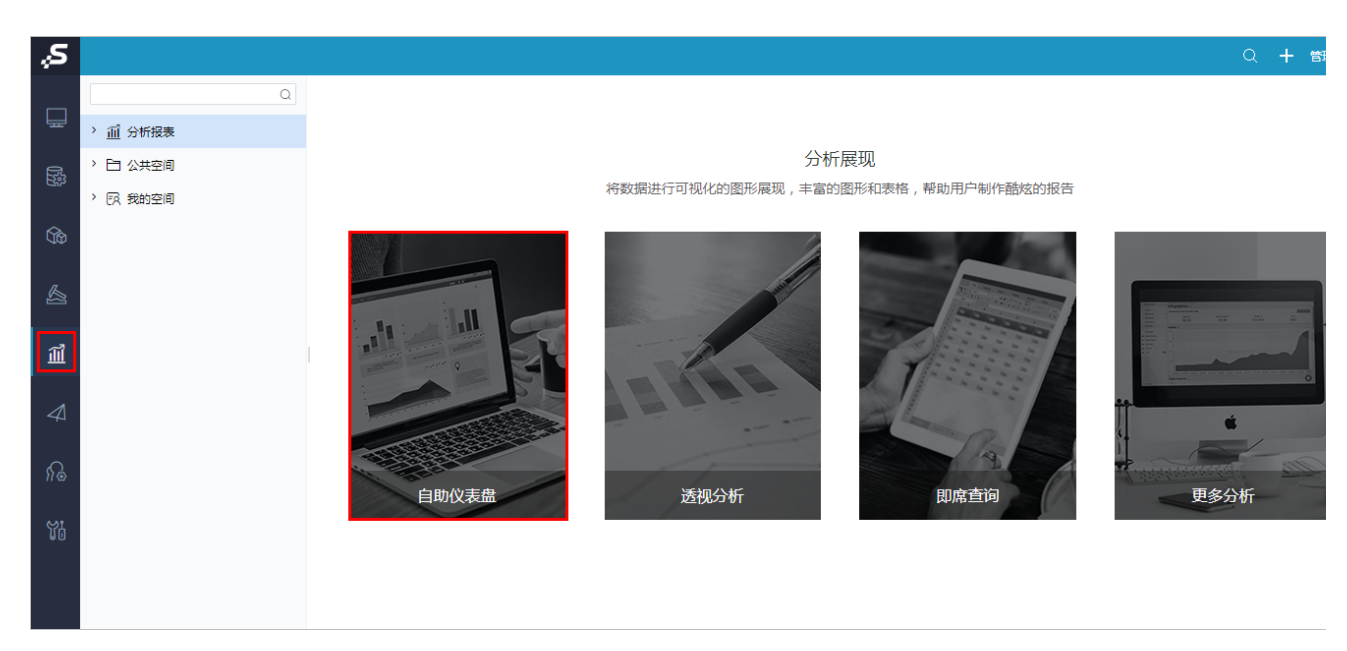

2)进入"新建自助仪表盘"界面:

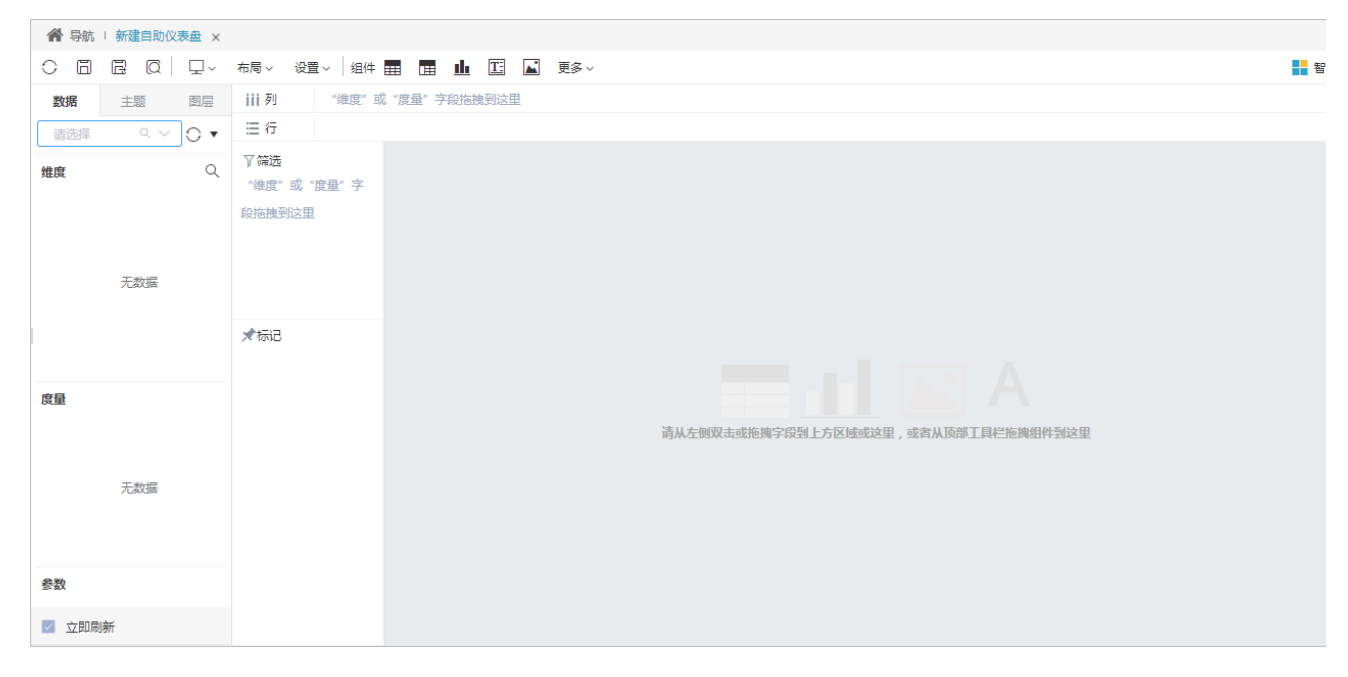

#### <span id="page-15-0"></span>2、选择数据来源

在左侧"数据区"中,可以通过搜索直接选择数据来源,或者从资源目录区中查找,我们选择之前创建的"销售情况自助数据集"自助数据集, 如下图所示:

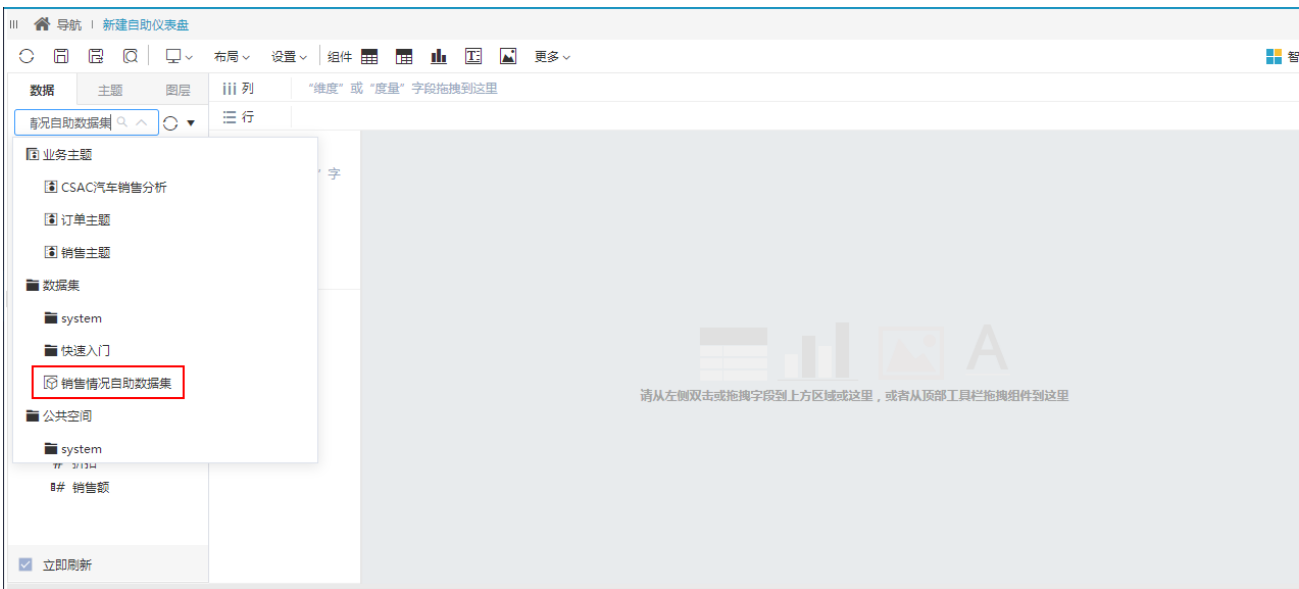

#### <span id="page-16-0"></span>3、添加组件

1)地图组件

从工具栏中拖拽 图形 组件到展现区,单击 智能配置 菜单,切换成 地图:

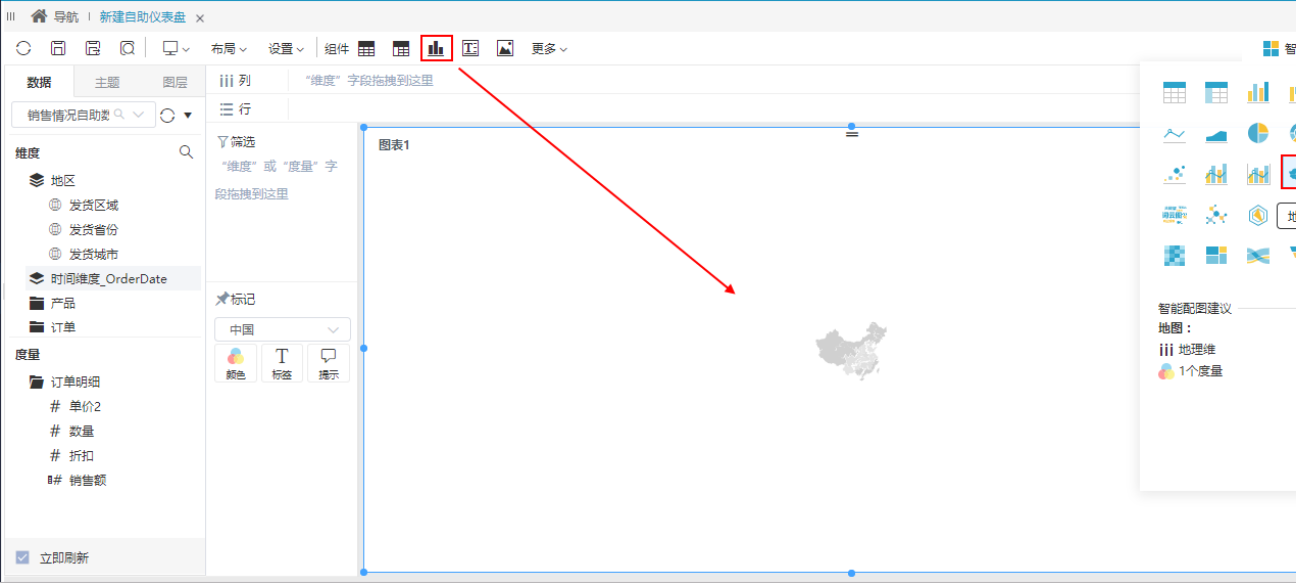

在左侧资源中双击选择"发货省份"、"销售额",系统根据所选地图的设计原理,将"发货省份"匹配到列区,"销售额"匹配到颜色标记 项:

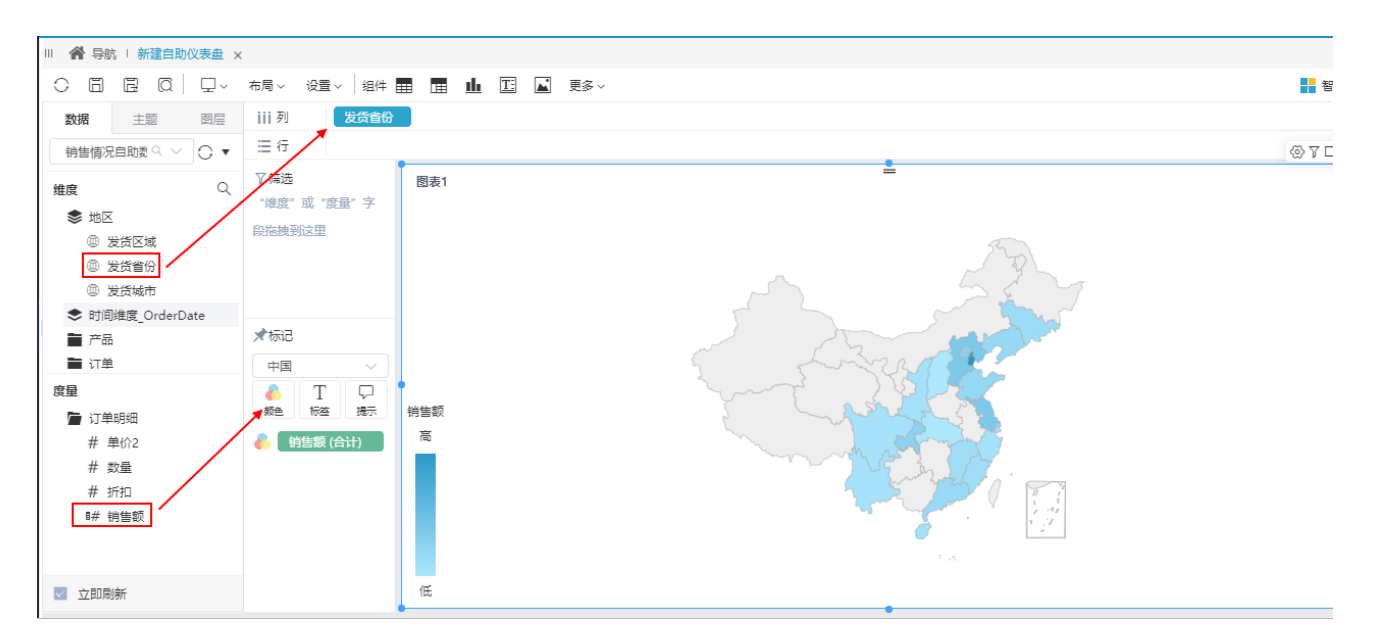

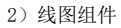

从工具栏中拖拽 图形 组件到地图的左侧, 在资源中双击选择"月"和"销售额":

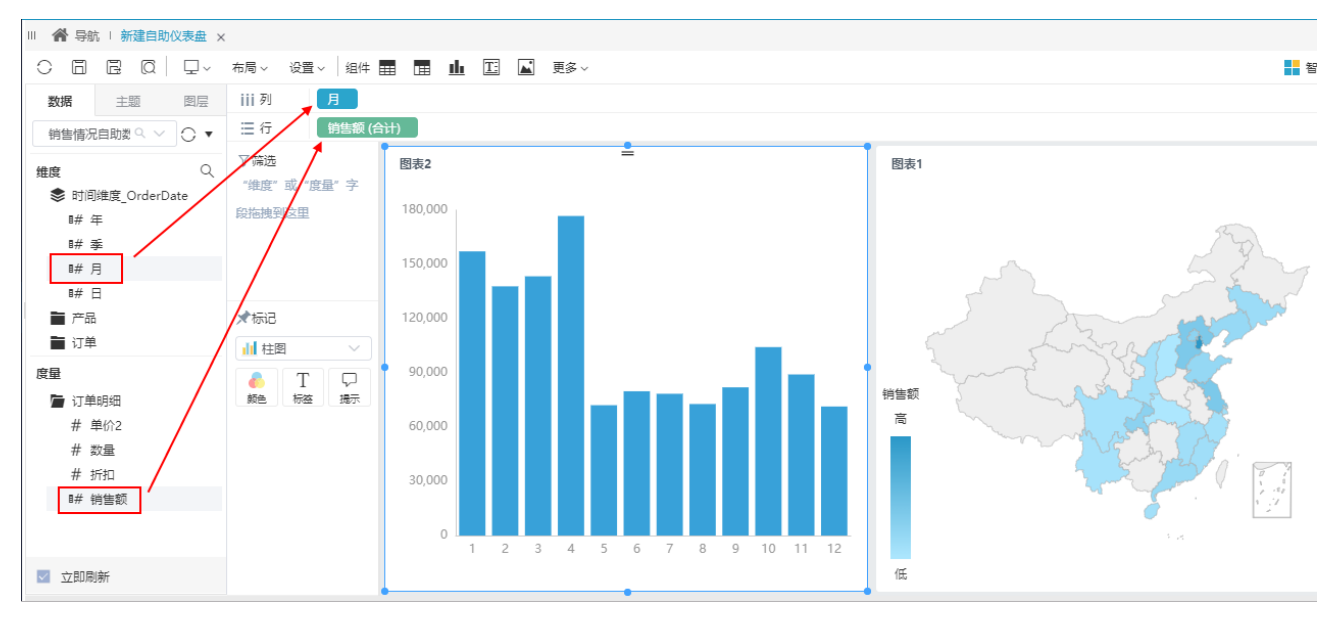

通过 智能配图 菜单,切换图形类型为 线图:

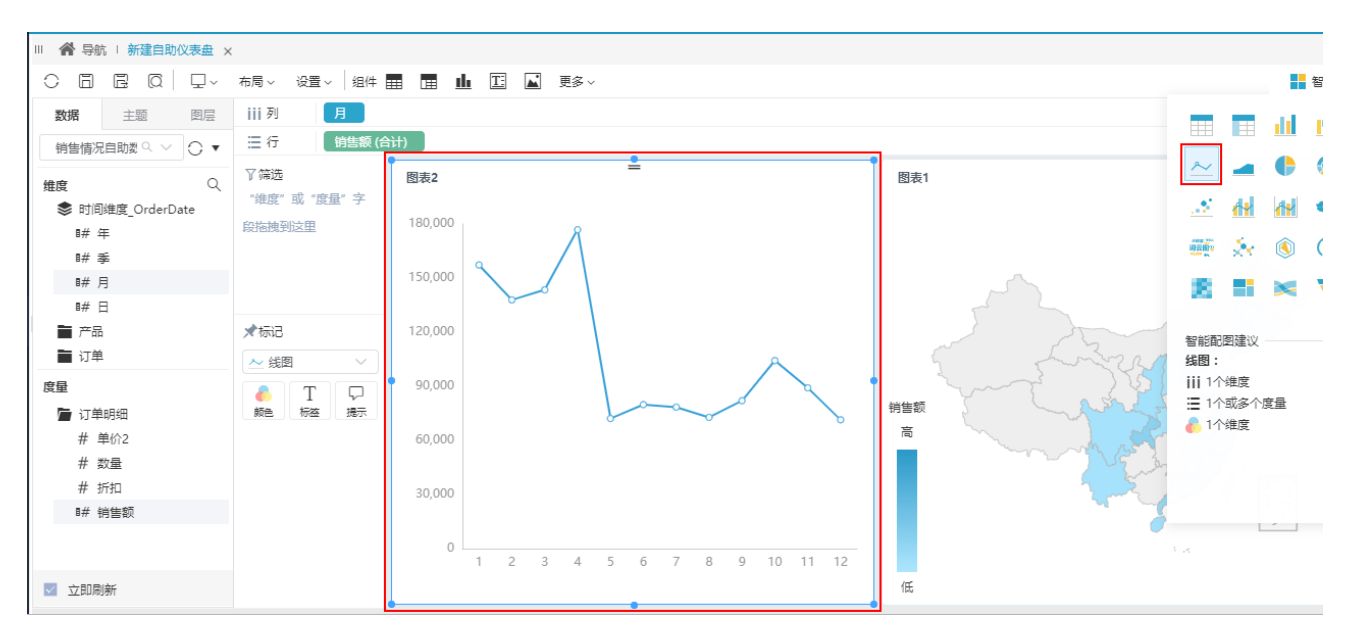

#### 3)清单表组件

#### 从工具栏中拖拽 清单表 组件到"线图"下方:

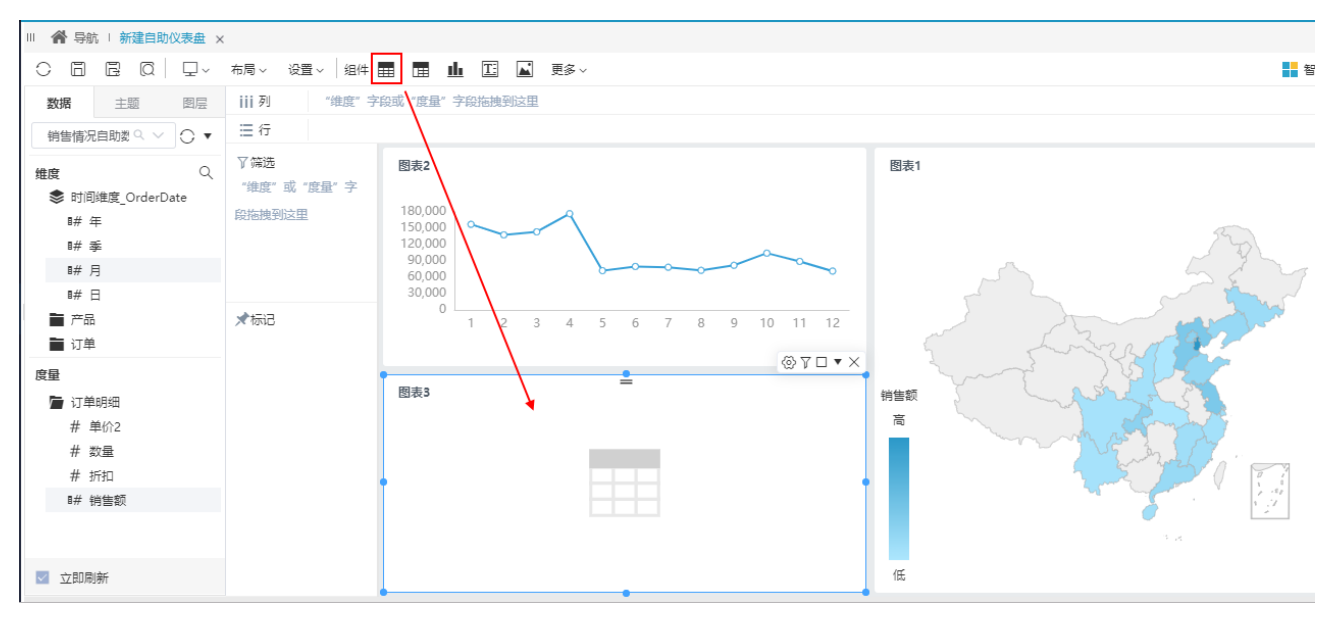

从资源中双击选择"产品目录名称"、"产品名称"、"单价"、"数量"、"折扣",系统自动将这些字段匹配到清单表的列区:

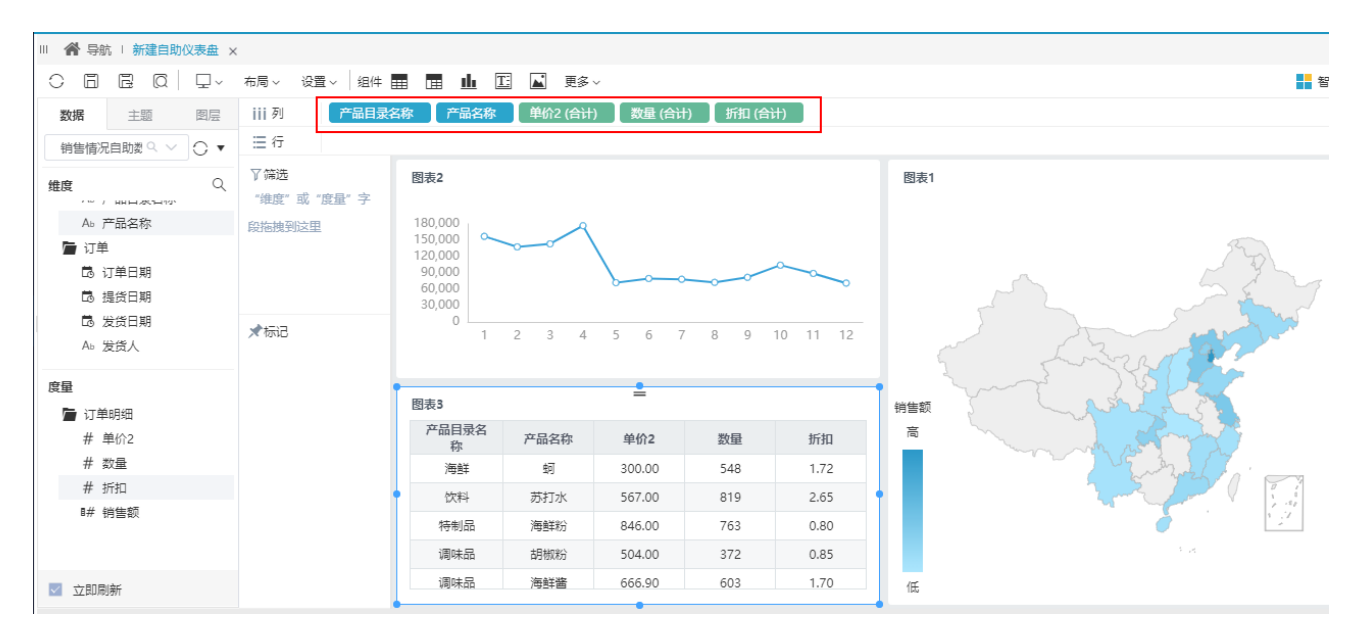

#### <span id="page-19-0"></span>4、切换页面主题

系统默认的自助仪表盘页面主题为: 浅色主题。

- 1)选择 主题 页签,在主题选项中选择"深色主题"。
- 2)保存当前自助仪表盘到指定目录,命名为"销售情况自助仪表盘"。

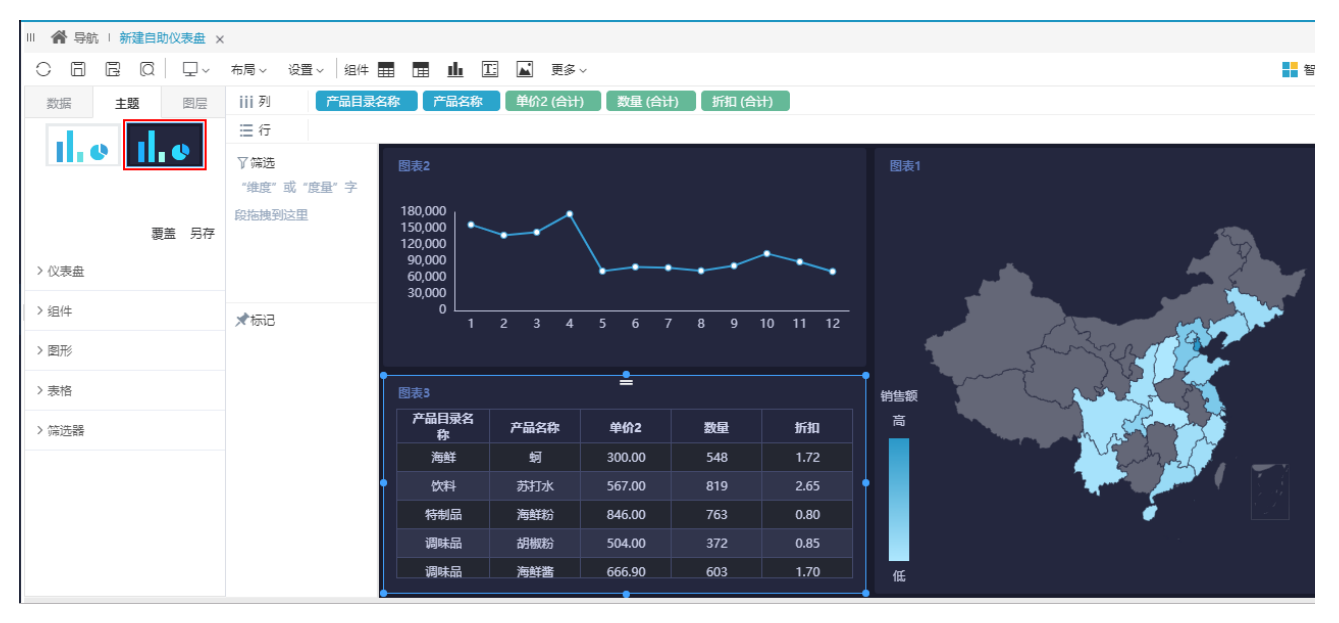